# **Инструкция по использованию платформы «ГИС Образование Югры» в дистанционном формате**

Уважаемые коллеги, ниже приведены несколько вариантов проведения уроков в дистанционном формате с помощью платформы ГИС Образование Югры.

#### Вариант 1.

Вы можете использовать системы видеосвязи для проведения уроков в дистанционном формате как в режиме реального времени, так и проводить запись своих занятий и прикладывать ссылки на них в поле домашнего задания платформы «ГИС Образование Югры». Необходимость записи уроков обусловлена частыми перебоями в работе Интернет-соединения, а также и возможностью для учеников повторить тему.

#### Алгоритм проведения урока

- 1. Технически подготовьтесь к уроку (настройте видеоконференцсвязь, проверьте Интернет-соединение, отправьте ученикам ссылки для входа в онлайн-комнату).
- 2. Перед началом урока не забудьте нажать кнопку записи видео.
- 3. Проведите урок.
- 4. После окончания урока вам необходимо выложить эту запись на один из ресурсов по файлохранению (Гугл Диск, Яндекс Диск, Dropbox, Microsoft Sharepoint и т.д.)

Рис.1

#### В системе файлохранения создайте свою папку (рис. 1)

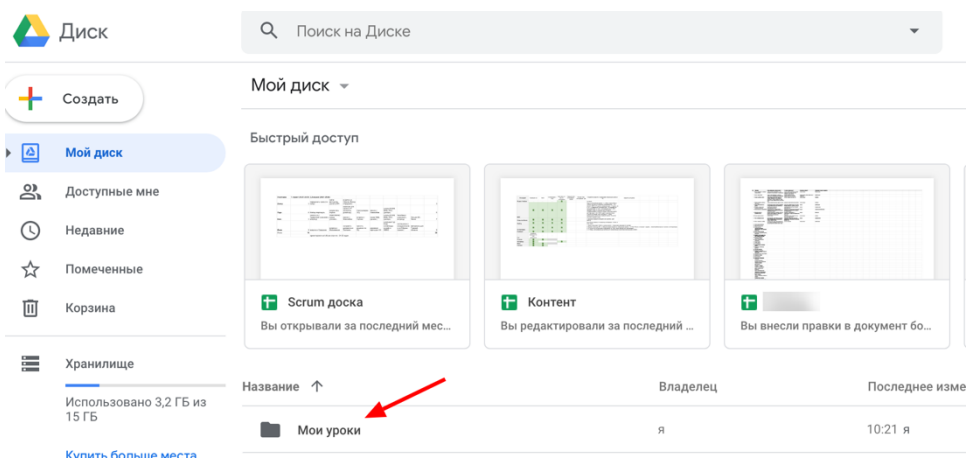

Добавьте запись урока в эту папку (рис. 2)

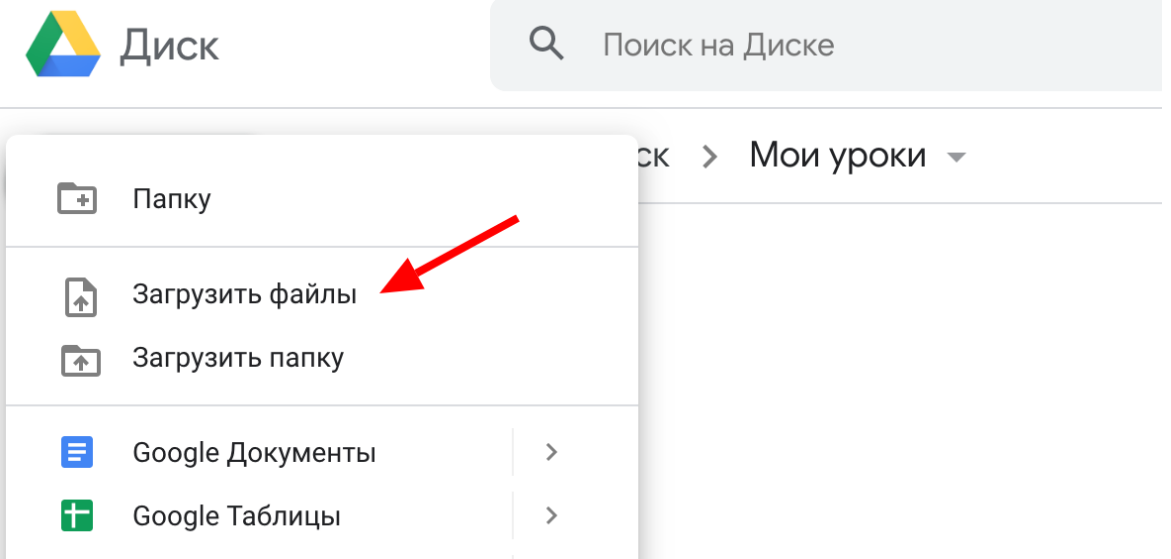

#### После загрузки записи в папку виден файл (рис.3)

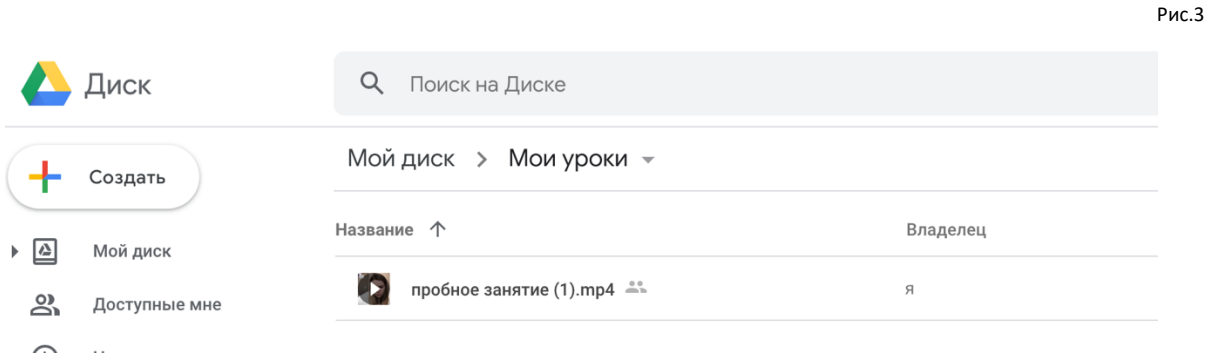

#### Копируйте ссылку на видео (рис.4)

Рис.4

#### Мойдиск > Мои уроки -

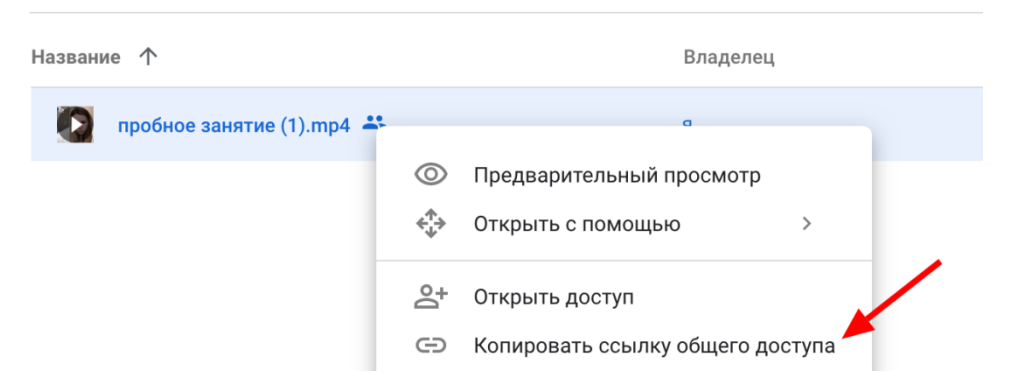

Рис.2

- 5. Далее приложите эту ссылку записи в поле «домашнего задания» на платформе ГИС Образование Югры:
	- Выберите тему урок, дату и добавьте домашнее задание (рис.5)

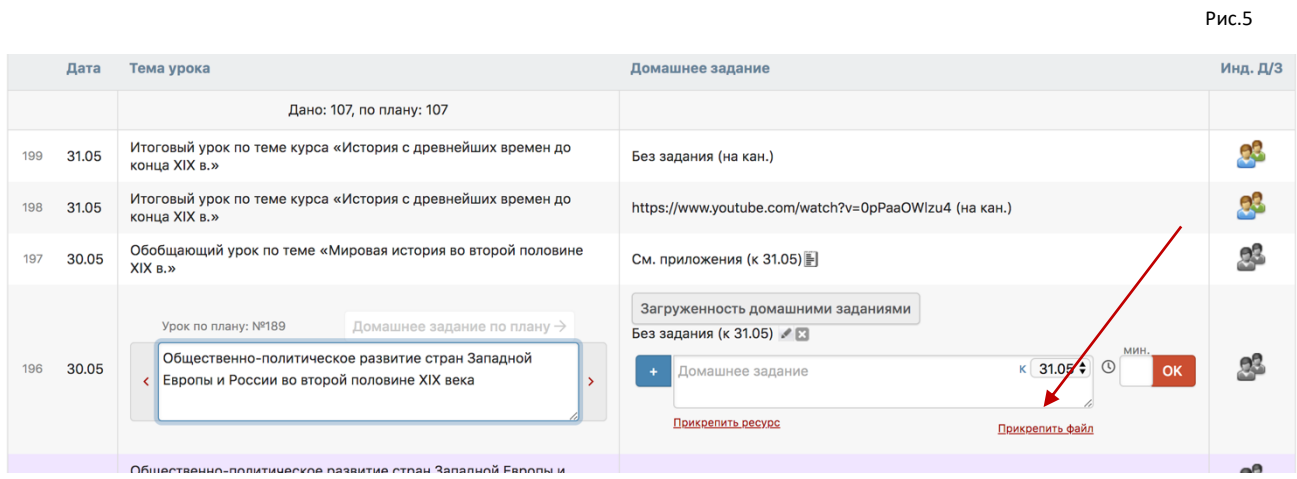

- Вставьте ссылку в поле «Домашнее задание» и нажмите кнопку «ОК». (рис.6)

Рис.6

- Домашнее задание сформировано.

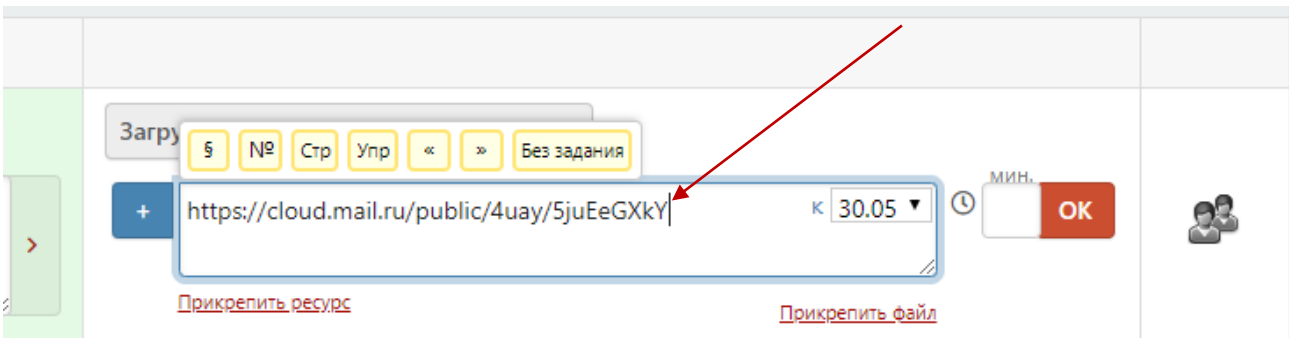

#### Вариант 2

Если у вас нет возможности провести онлайн-занятие, то вы можете организовать самостоятельную работу учеников с помощью электронных образовательных ресурсов.

#### Алгоритм проведения урока

1. В поле «Домашнее задание» выберите электронный ресурс для самостоятельного изучения темы. (рис.7)

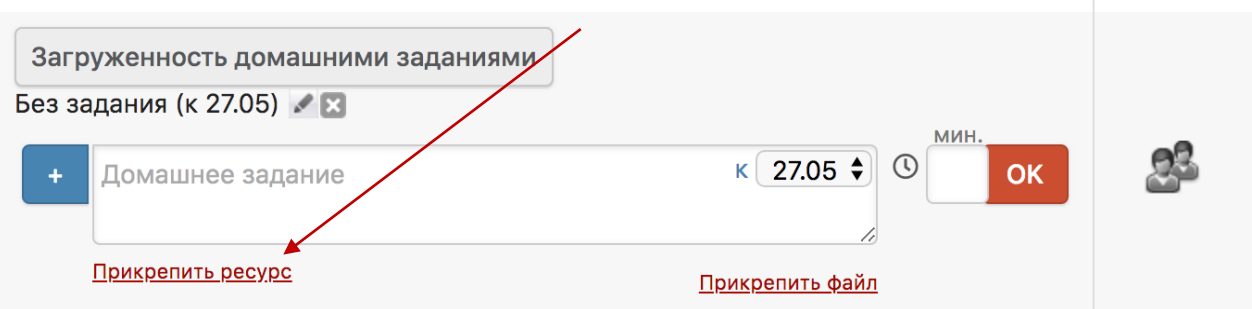

2. Нажмите кнопку «Прикрепить ресурс», далее выберите из списка предложенных (например, Онлайн-учебник). (рис.8) Рис.8

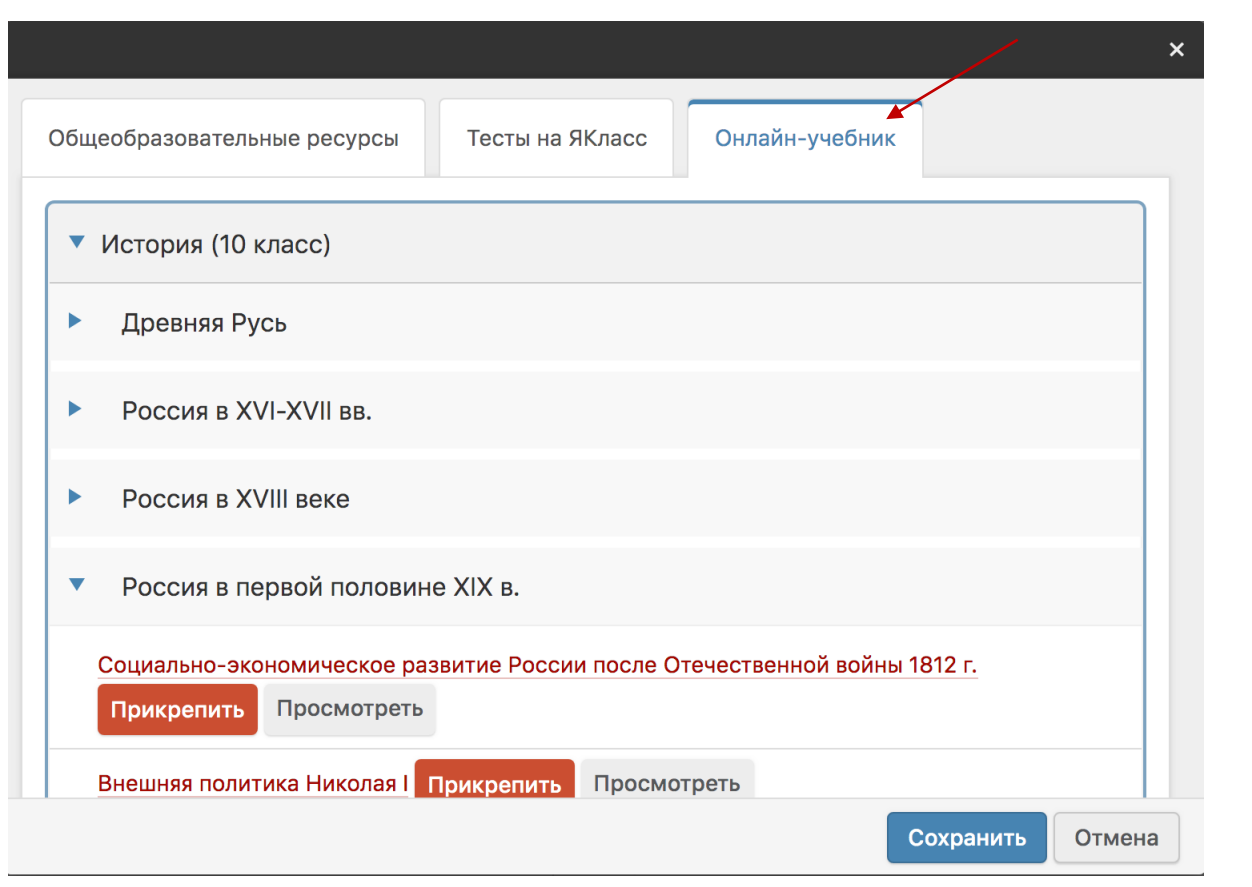

3. Выберите нужную тему и просмотрите материал (рис.9)

рис.7

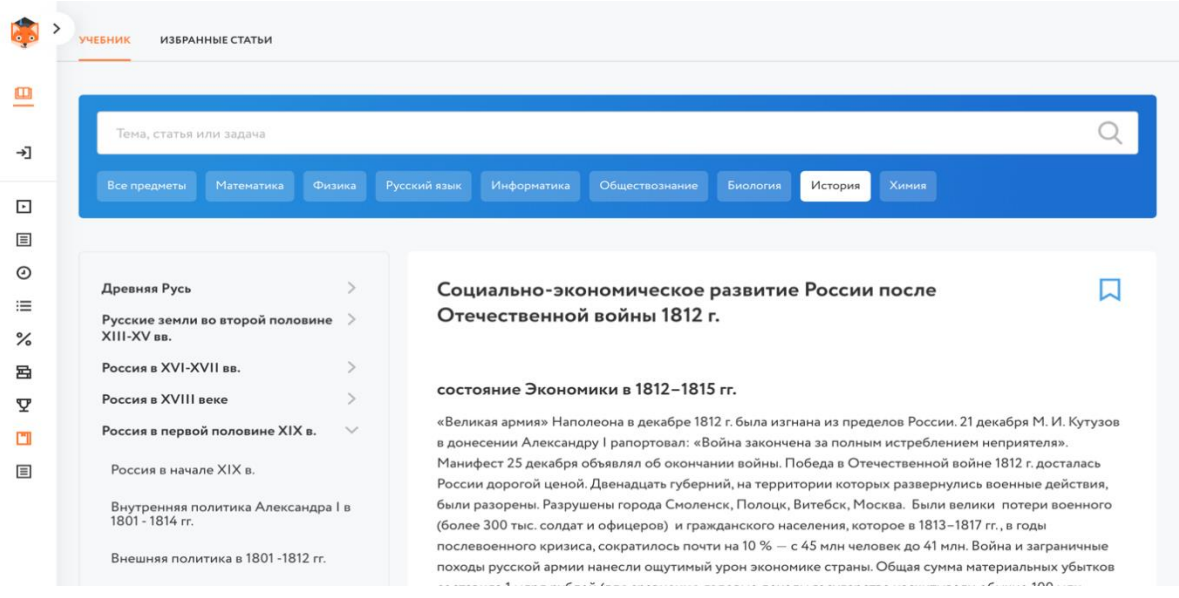

4. После выбора темы нажмите кнопку «Прикрепить», домашнее задание добавится в поле. Затем нажмите кнопку «ОК».(рис.10)

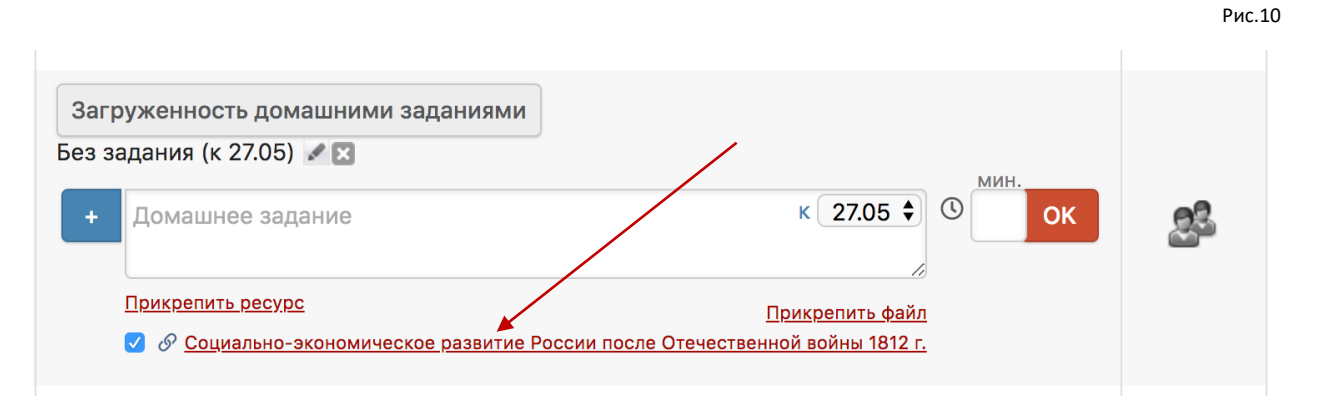

5.Домашнее задание сформировано.

В случае необходимости проверки изученного материала можно воспользоваться тестами из ЯКласс.

#### Алгоритм проведения урока

1. В поле домашнего задания через кнопку «Прикрепить ресурс» в всплывающем окне выберите вкладку «ЯКласс». Выберите или создайте тест (по аналогии с онлайнучебником). (рис.11)

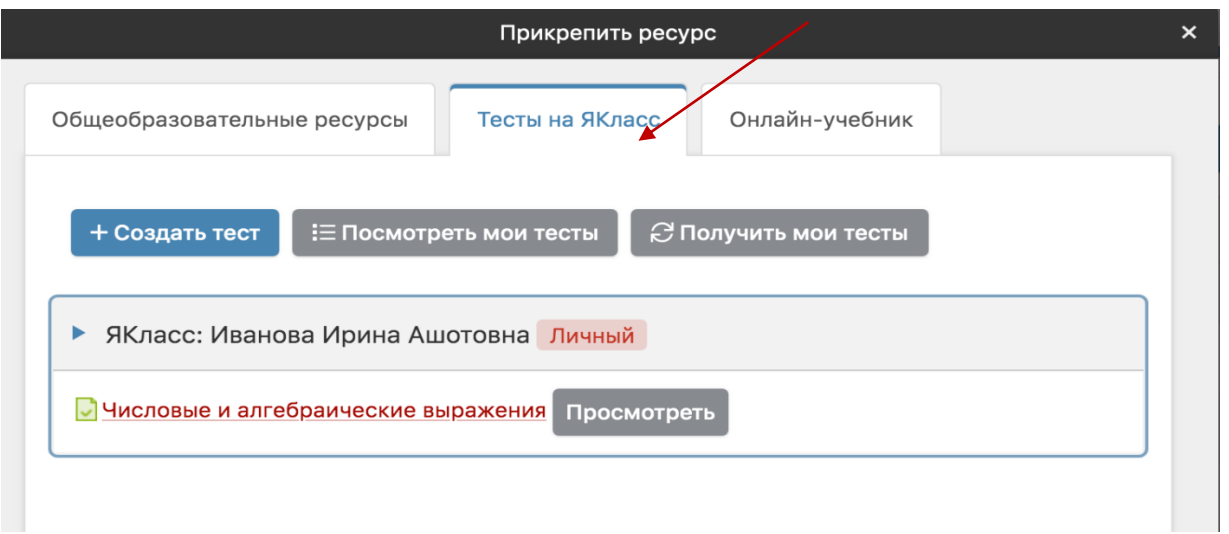

- 2. Если вам нужно создать новый тест, то перейдите по кнопке «Создать тест» на платформу ЯКласс, где вы уже должны быть авторизованы.
- 3. Выберите свой предмет в поле «предметы» и нужный класс в поле «Обучающая программа». Вы увидите список готовых тестов по вашему предмету, выберите необходимые задания. (рис.12)

Рис.12

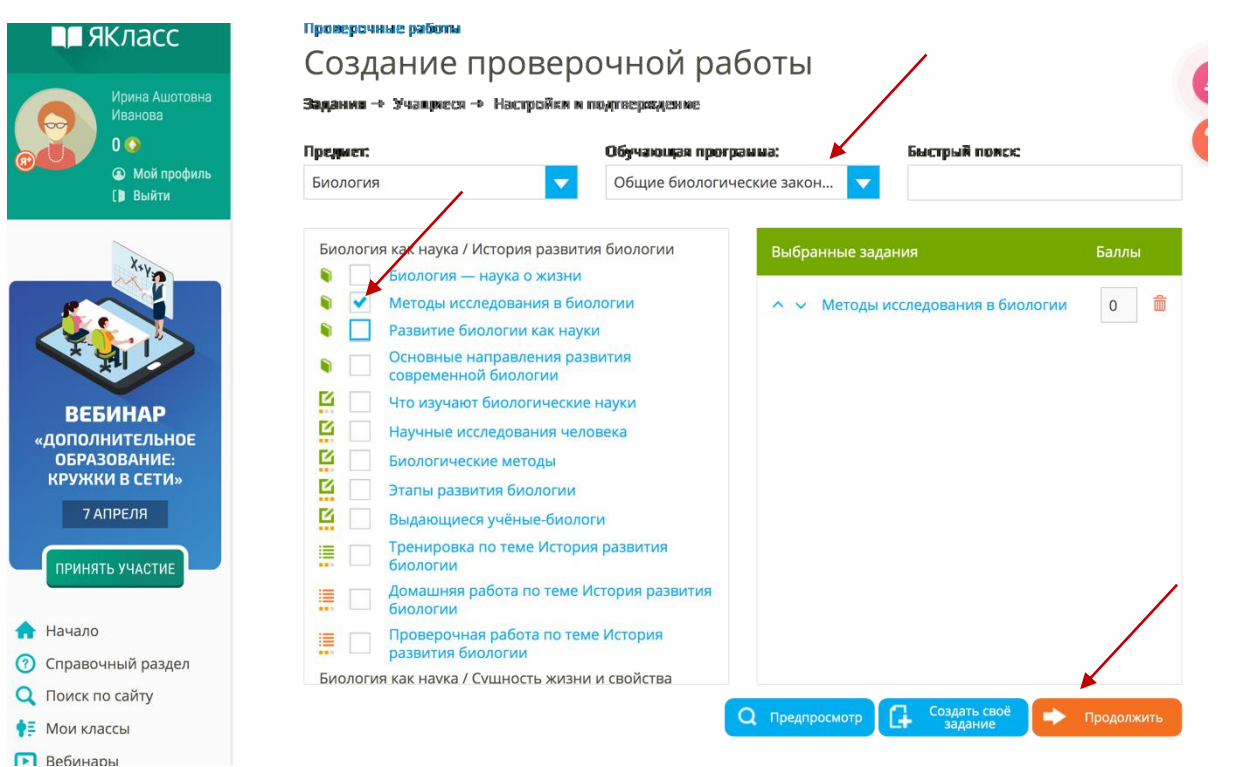

- 4. После нажатия кнопки «Продолжить» опубликуйте свою проверочную работу в одном из журналов, выберите ГИС Образование Югры и кнопку «Продолжить».
- 5. Далее, вы увидите экран с настройками вашего теста проверьте, что все верно. Внизу в правом углу страницы нажмите кнопку «Опубликовать». (рис.13)

#### Проверочные работы

# Создание проверочной работы

Задания → Учащиеся → Настройки и подтверждение → Распространение

#### Настройки: Тема работы История развития биологии  $\bullet$ Редактировать Работа доступна для Сразу после публикации  $\bullet$ Редактировать **ВЫПОЛНЕНИЯ** Срок выполнения 7 дней (до 13.04.2020 13:47)  $\bigoplus$ Редактировать работы Ограничения по Без ограничений  $\bullet$ Редактировать времени выполнения Попытки  $\mathbf{1}$  $\bullet$ Редактировать Просмотр результатов  $\sim$  $\mathbf{B}$  is a second contract of  $\mathbf{B}$  $\sim$

6. Вернитесь на вкладку журнала, в всплывающем окне нажмите кнопку «Посмотреть мои тесты». (рис.14)

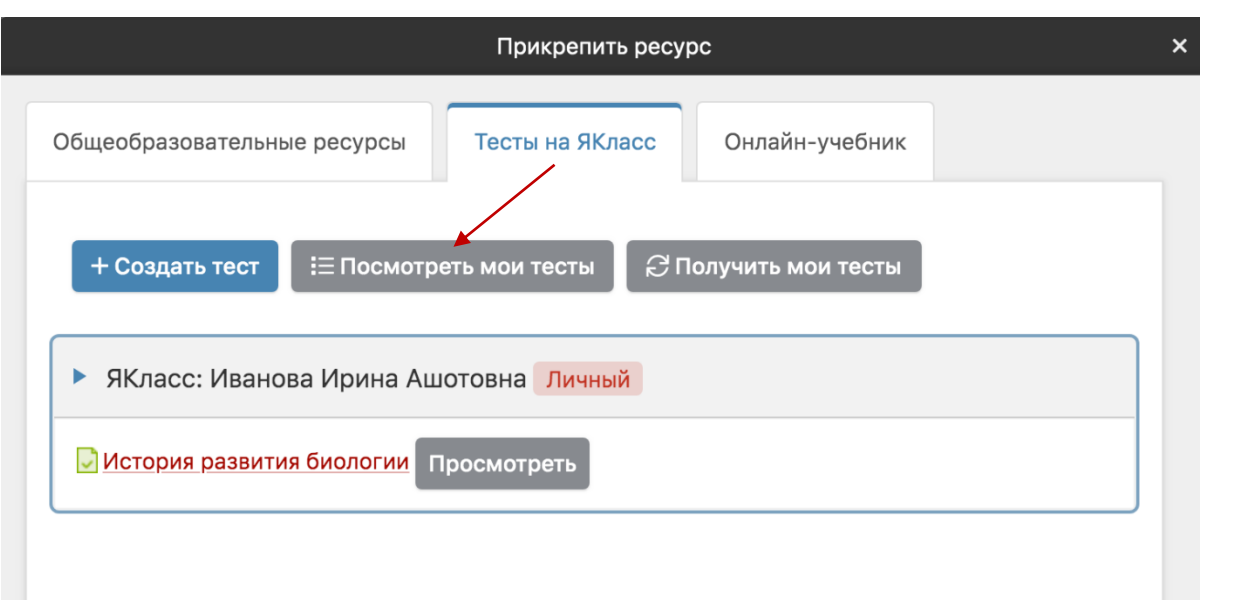

7. Нажмите на выбранный тест, он появится как вложение в окне домашнего задания. (рис.15)

Рис.14

Рис.15

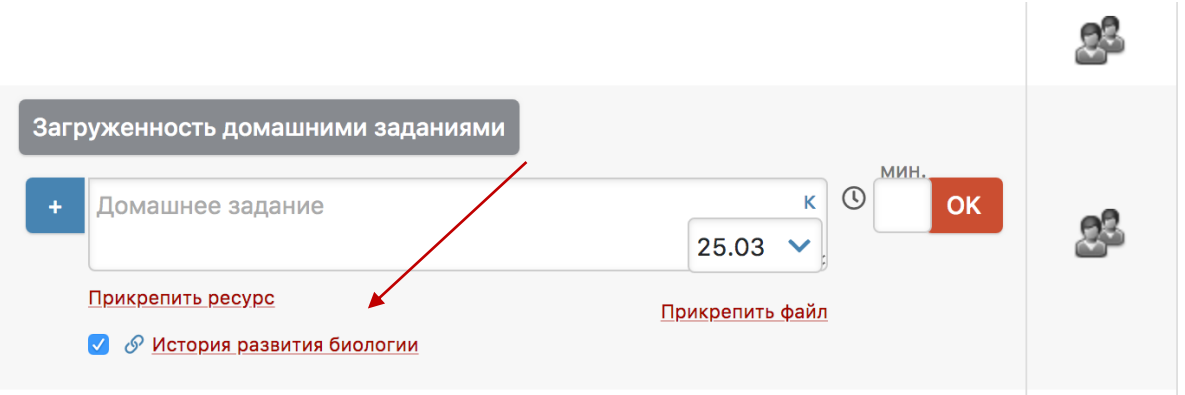

- 8. Нажмите «ОК» и домашнее задание сохранится.
- 9. После того, как ученик пройдет тест, в журнале домашних работ будет отображена оценка за этот тест (получить результаты можно нажав сверху над колонкой значок ЯКласса). Вы можете учитывать оценку в общем журнале, нажав на галочку. (рис.16)

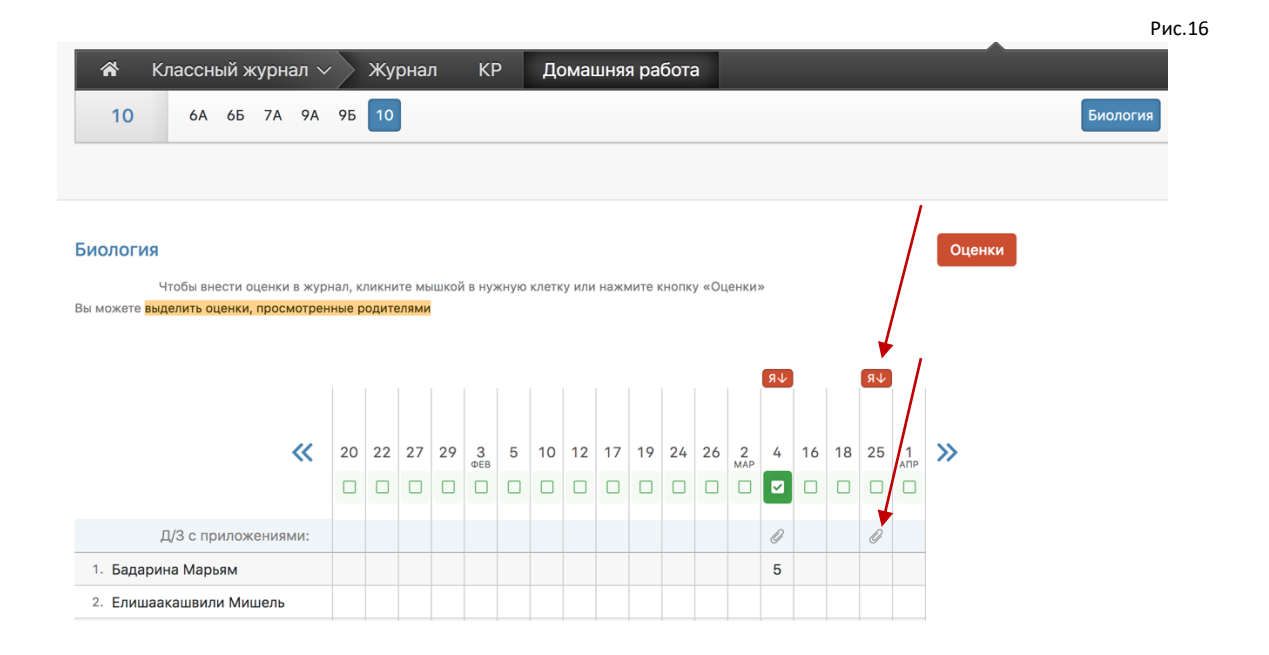

Также, вы можете задать самостоятельное изучение темы, а затем проверить усвоенный материал с помощью платформы «Открытая школа».

Для этого нажмите на значок «Открытой Школы» в правом верхнем углу журнала (рис. 17)

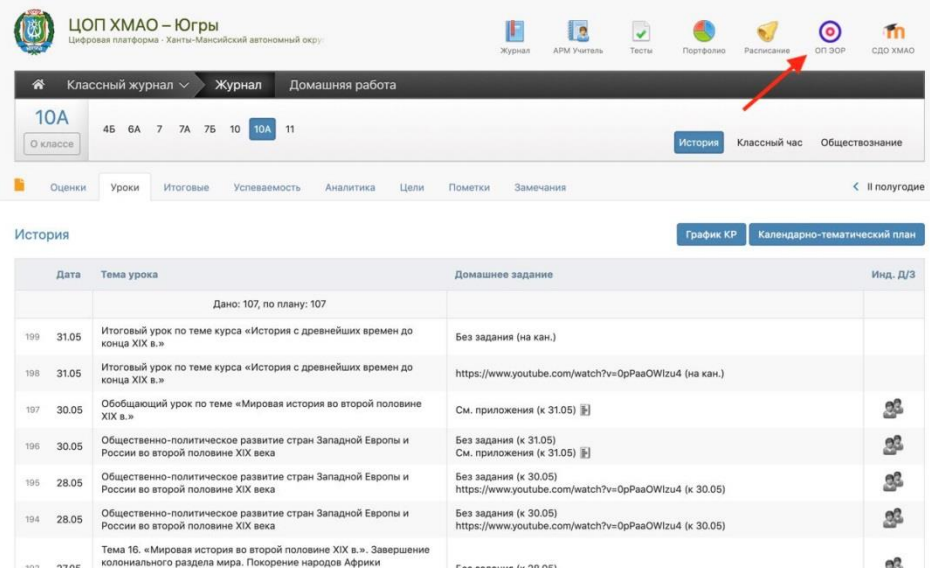

Далее, перейдите на сайт Открытой Школы в уже авторизованный аккаунт. Выберите необходимые уроки для изучения, отметив их галочкой и затем нажав кнопку «Назначить задание» (рис. 18).

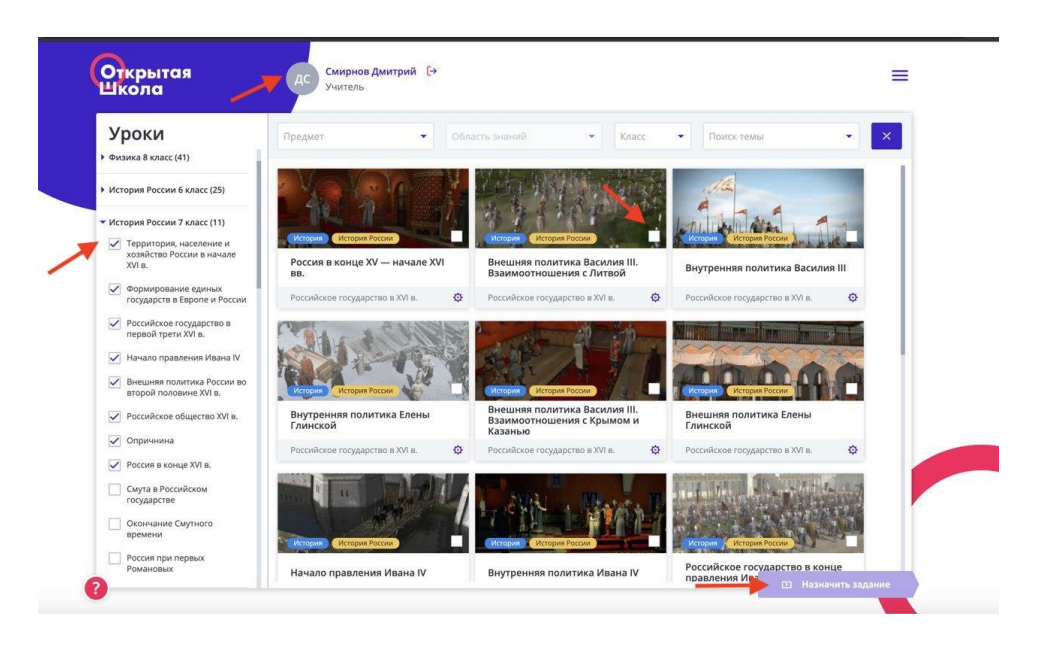

Вот как это будет выглядеть для ученика, когда он зайдет на ресурс (рис. 19).

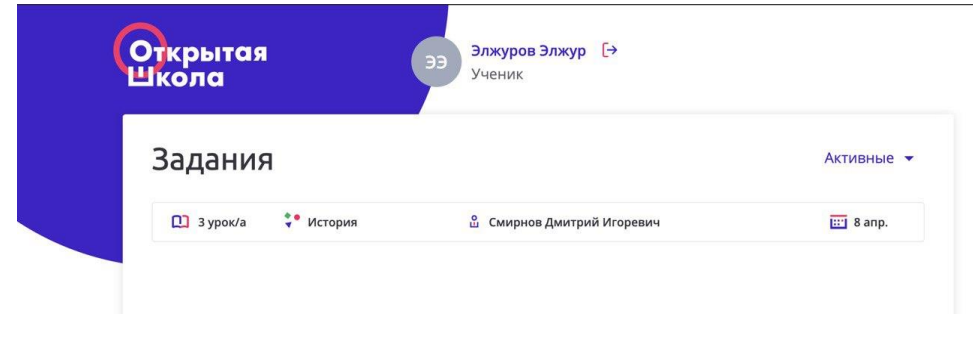

Ученику необходимо самостоятельно изучить темы и выполнить, назначенные ему задания. После у учителя отобразится процент выполнения (рис. 20).

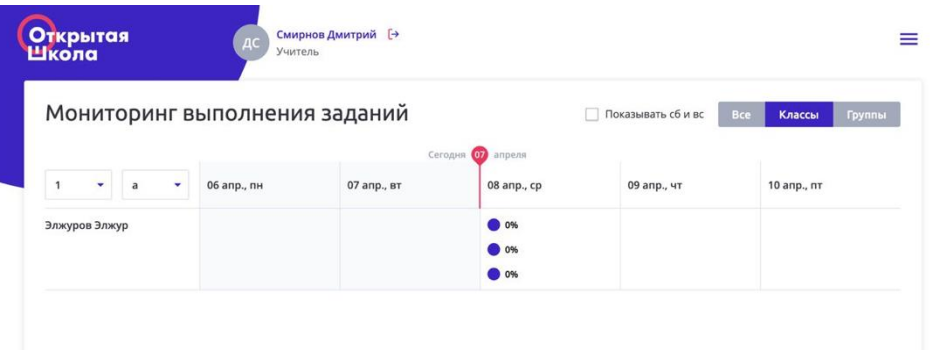

### Вариант 3

Вы также можете организовать самостоятельную работу учеников, воспользовавшись ресурсом «Библиотека», которая доступна на платформе ГИС Образование Югры. (рис.21) В «Библиотеке» учителю можно формировать собственный контент по своему предмету, прикладывать ссылки и файлы и потом прикреплять их к домашнему заданию. Таким образом, создание такого каталога своих материалов позволит систематизировать все ресурсы по преподаваемому предмету и облегчит работу над уроком.

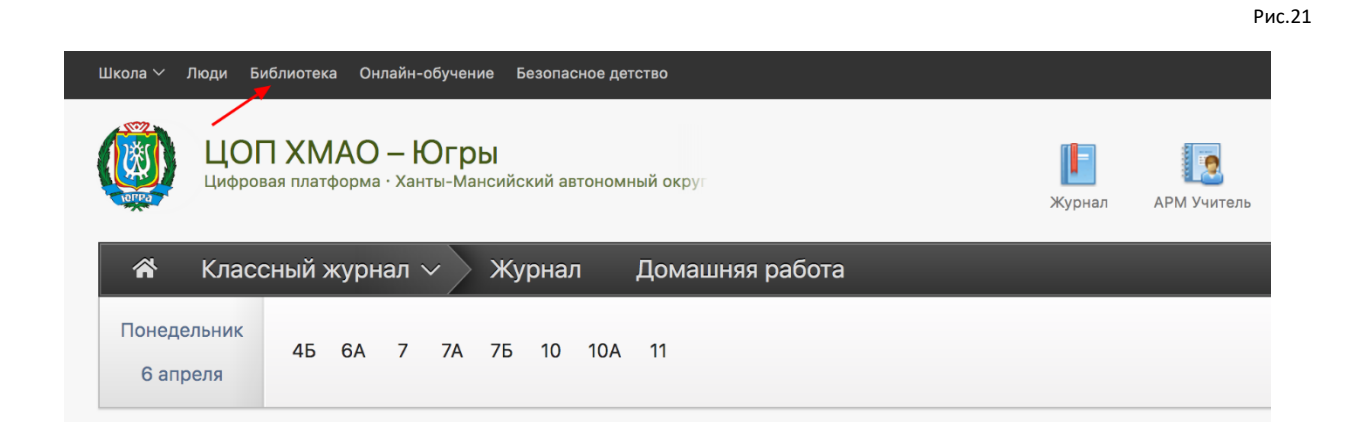

#### Алгоритм проведения урока

1. На вкладке «Общеобразовательные предметы» создайте свою категорию, выбрав название, предмет, параллель и уровень доступа (рекомендуем выбирать «Внутришкольный»). Нажмите кнопку «Добавить категорию». (рис.22)

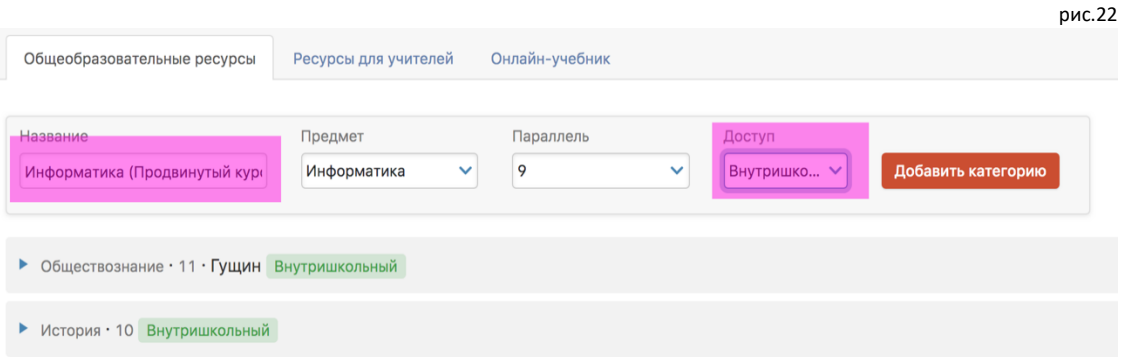

2. После нажатия кнопки «Добавить категорию» в списке каталога появится ваша категория, добавьте свои ресурсы. (рис.23)

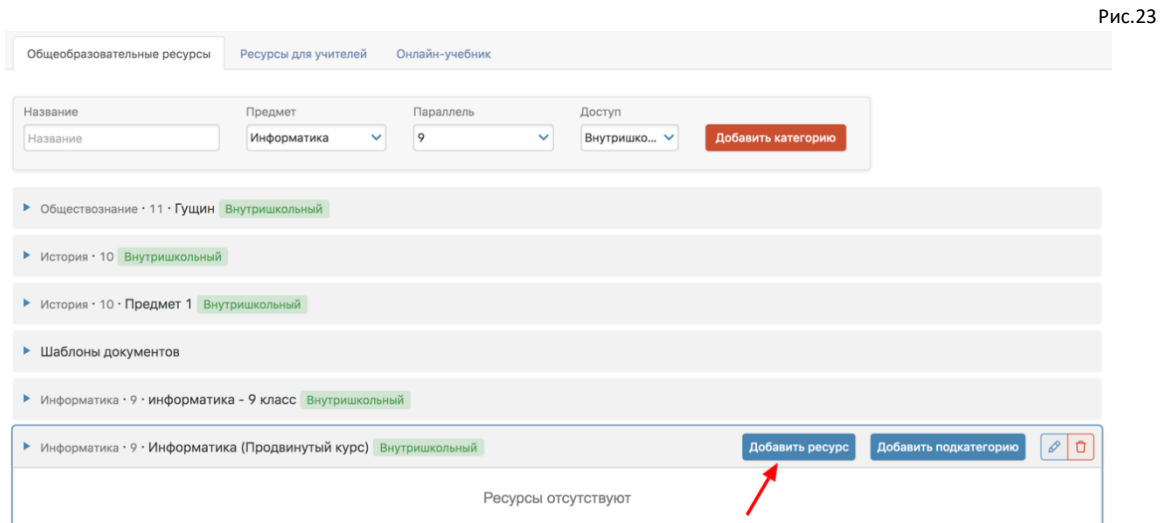

3. Нажмите кнопку «Добавить ресурс» и появляется всплывающее окно. В зависимости от того, что вы хотите добавить - ссылку или файл, выберите кнопку вверху окна. Ниже на примерах показаны выбор как ссылки так и файла. Выбор ссылки – рис. 24. Выбор файла – рис. 25.

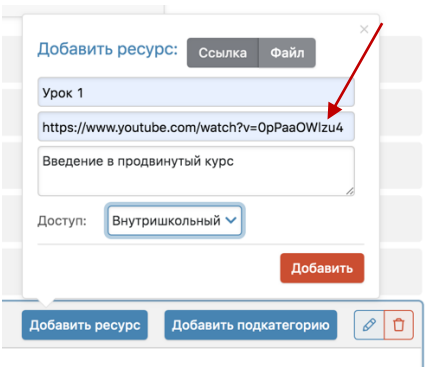

Добавить ресурс: **Iii** m **Урок 2** Прололжение ввеления Доступ: Внутришкольный V Добавить

4. После добавления ссылки или файла у вас появится информация о них в каталоге «Библиотеки». (рис.26)

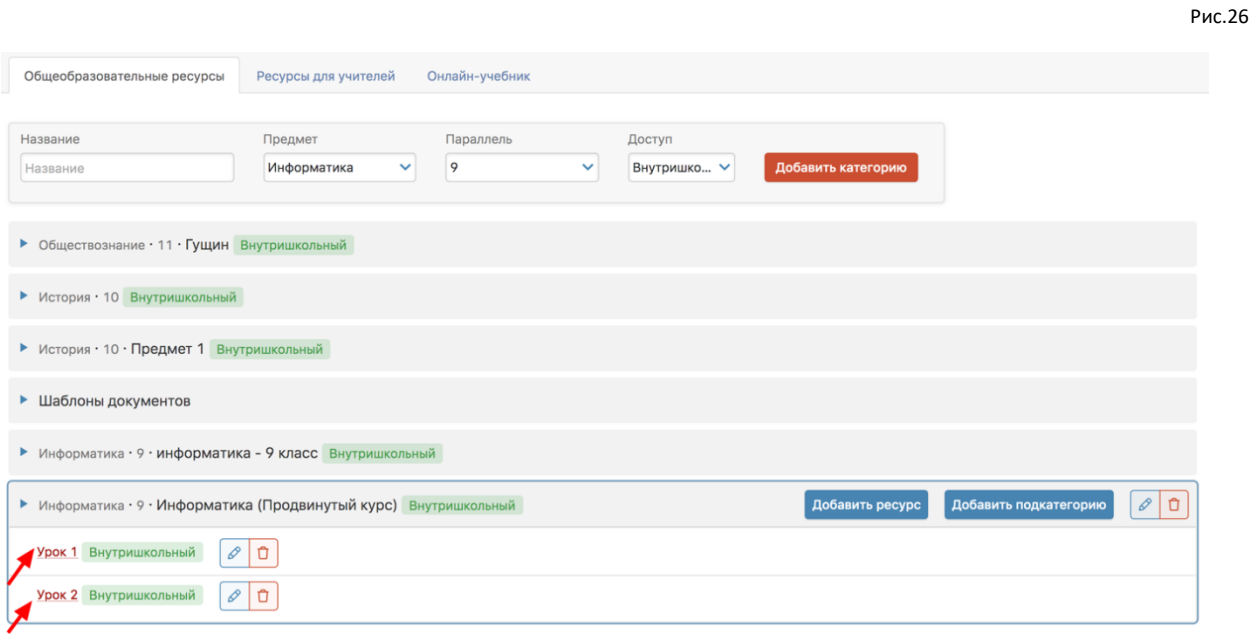

Далее, как правило, требуется подтверждение загруженных материалов. Это может сделать библиотекарь или администратор вашей образовательной организации. (в зависимости от настроек)

5. Библиотекарь под своим аккаунтом должен зайти в электронный журнал и в разделе «Библиотека» нажать кнопку «Подтвердить» материал. (рис.27) После этого ваши файлы будут аккредитованы и вы сможете прикреплять их к домашнему заданию.

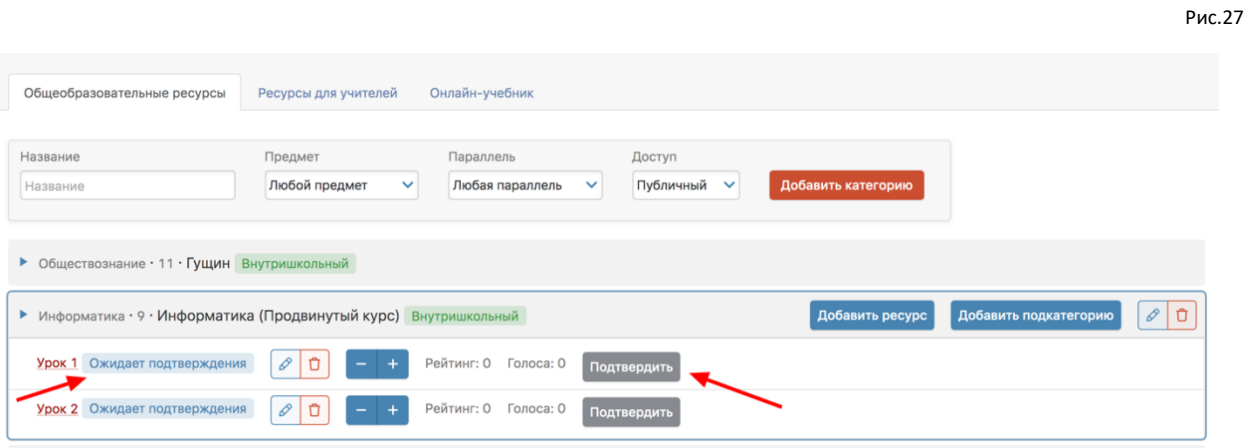

6. Теперь вы можете в поле домашнего задания прикрепить свои ресурсы из библиотеки. (рис. 28)

рис.28

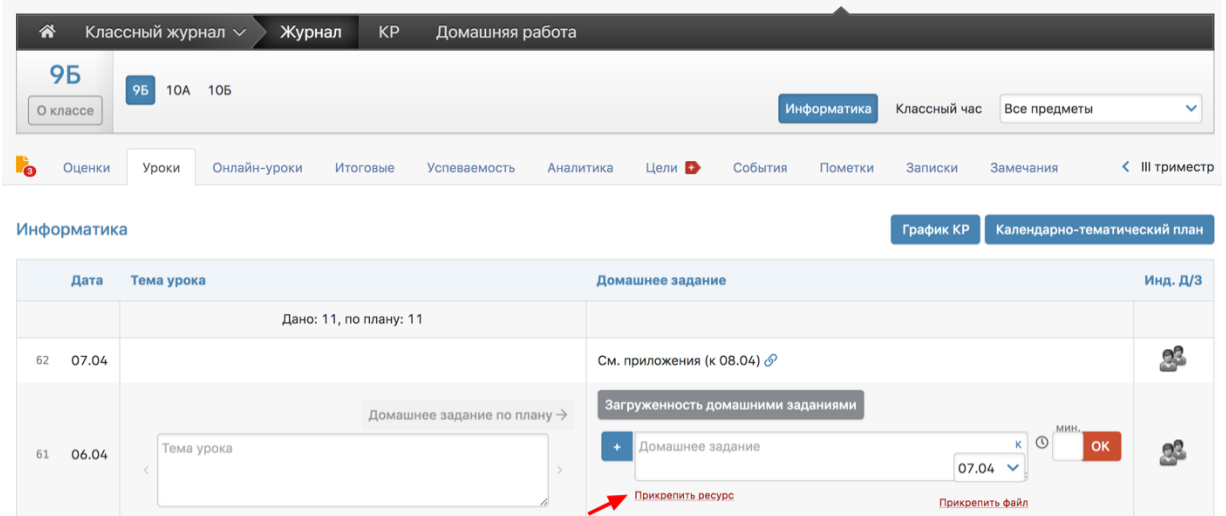

7. В всплывающем окне прикрепления ресурсов на вкладке «Общеобразовательный ресурсы» появился ваш предмет с вашими материалами, вы можете сразу прикрепить их (кнопка «прикрепить») или предварительно посмотреть их (кнопка «Просмотреть»).(рис 29)

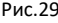

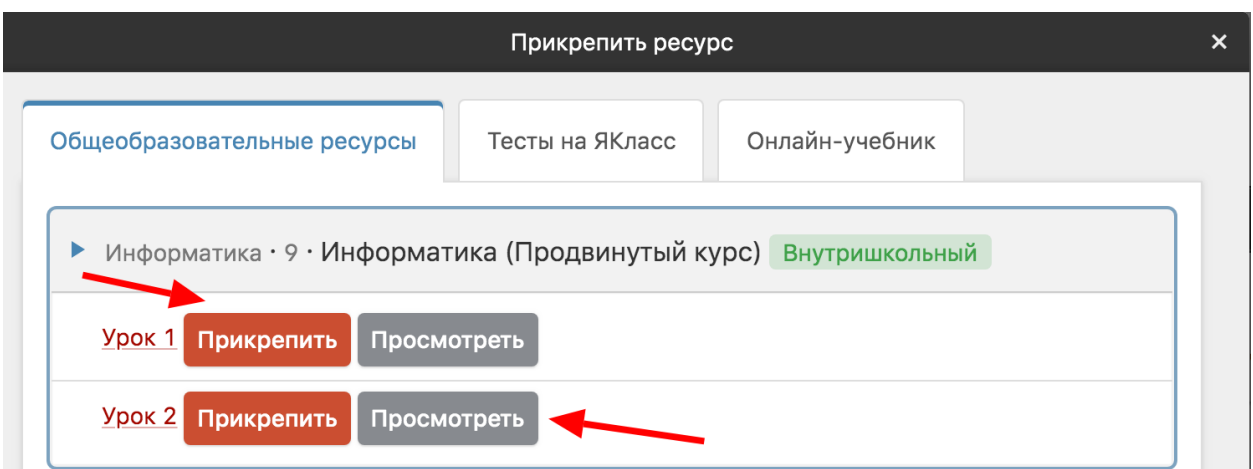

8. После нажатия кнопки прикрепления видны прикрепленные файлы, и далее нажимаете кнопку ОК для формирования домашнего задания.

## Обратная связь с учеником

Вы также можете использовать функционал обратной связи с учеником в системе электронного журнала.

Есть два вида обратной связи: заметки и комментарии.

#### 1. Заметки

Заметку можно сделать ученику к определенной дате (и ее также увидят родители) через журнал оценок, нажав на стрелочку возле фамилии (Рис. 30)

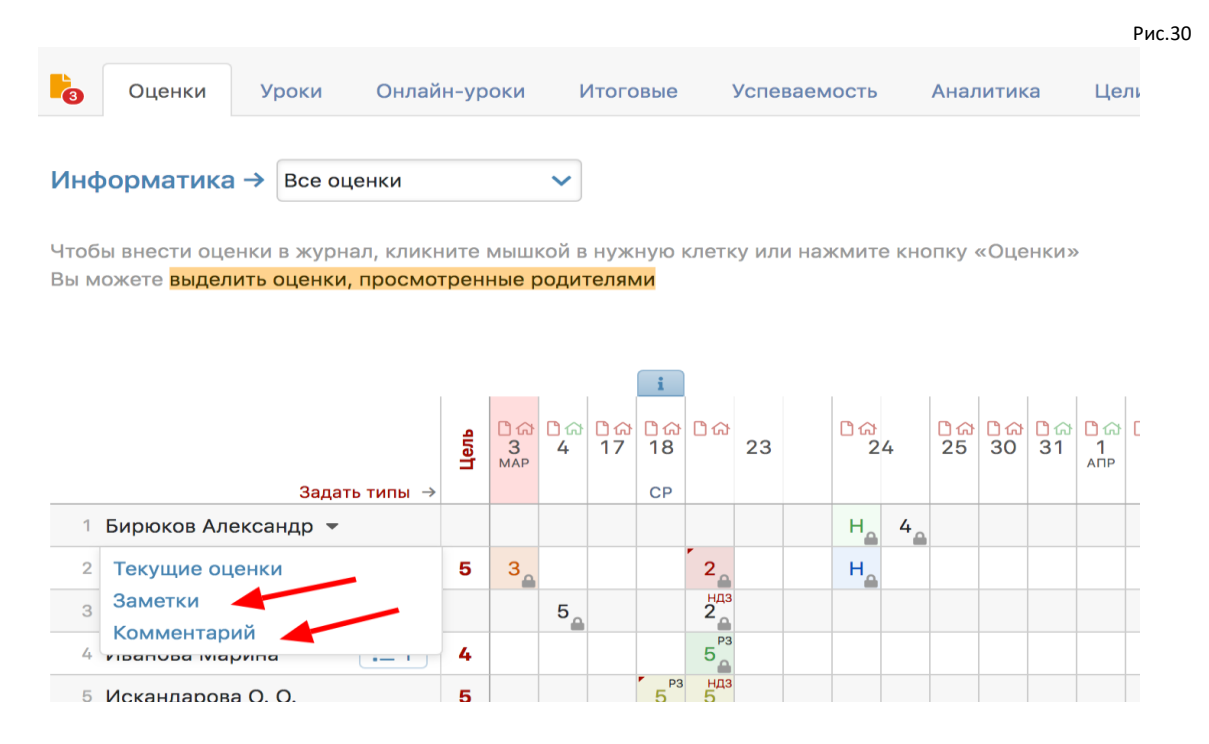

Нажав «Заметки», выпадает окно, в котором можно создать новую заметку (рис. 31)

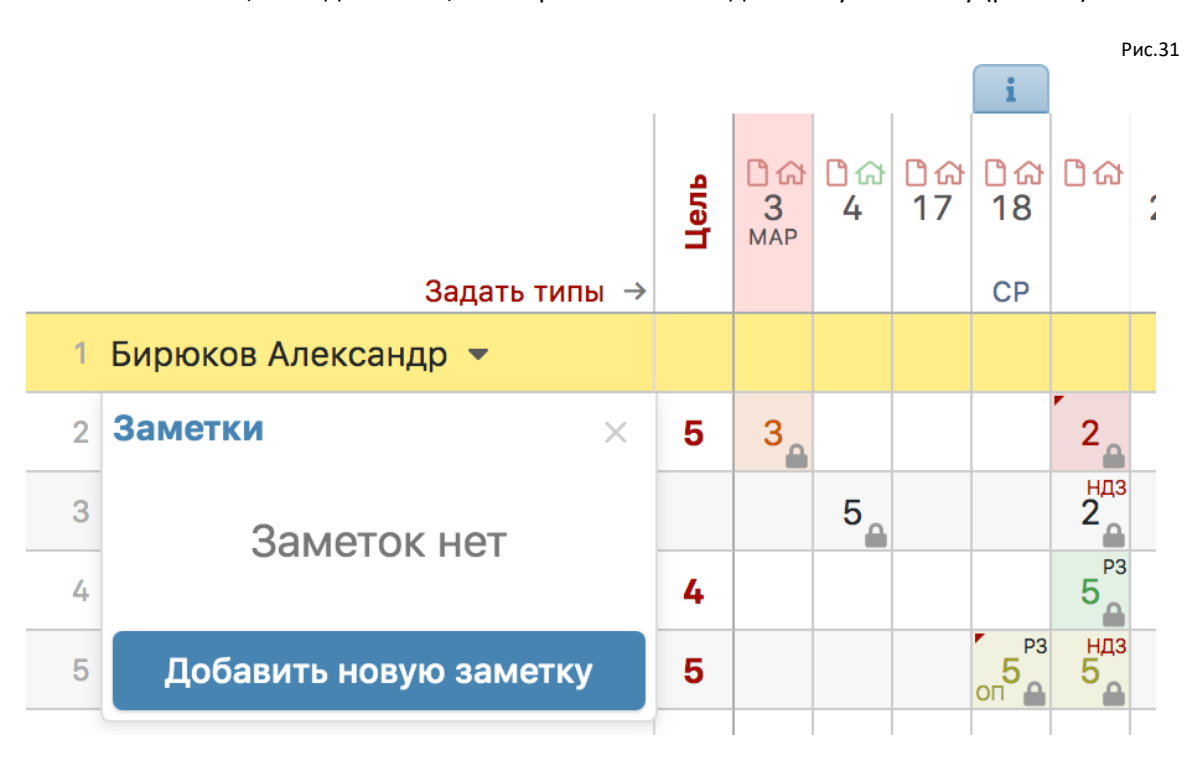

После создания заметки - нажать кнопку «Сохранить» (рис.32)

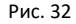

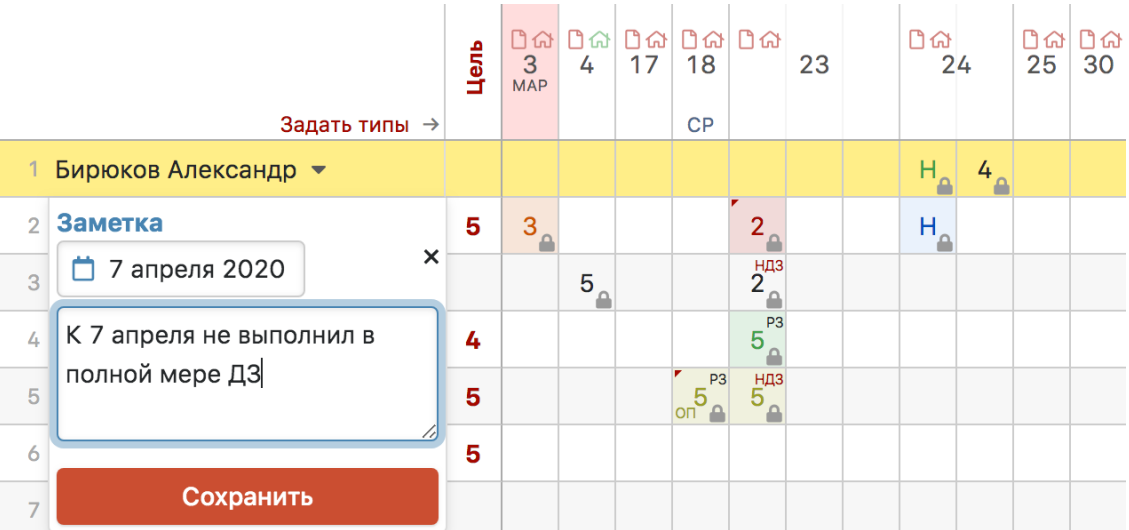

#### 2. Комментарии

Комментарии можно делать к конкретной оценке, обосновав ее, например. Нажав в журнале на оценку конкретного ученика, сверху появляется окно с комментарием (рис. 33)

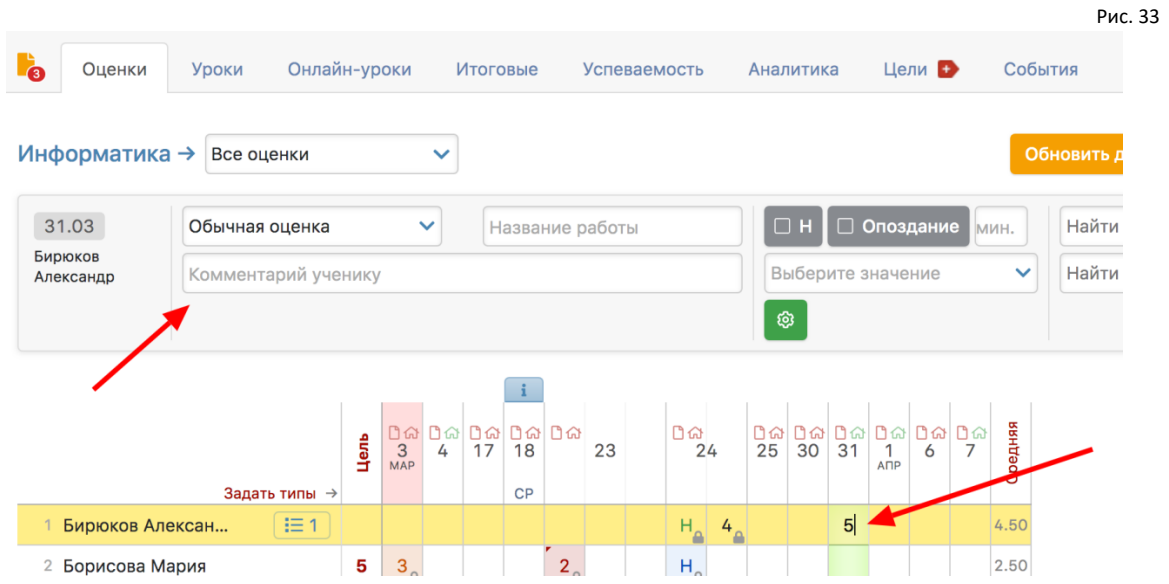

Можно вписать комментарий к оценке и нажать кнопку «Сохранить» (рис. 34).

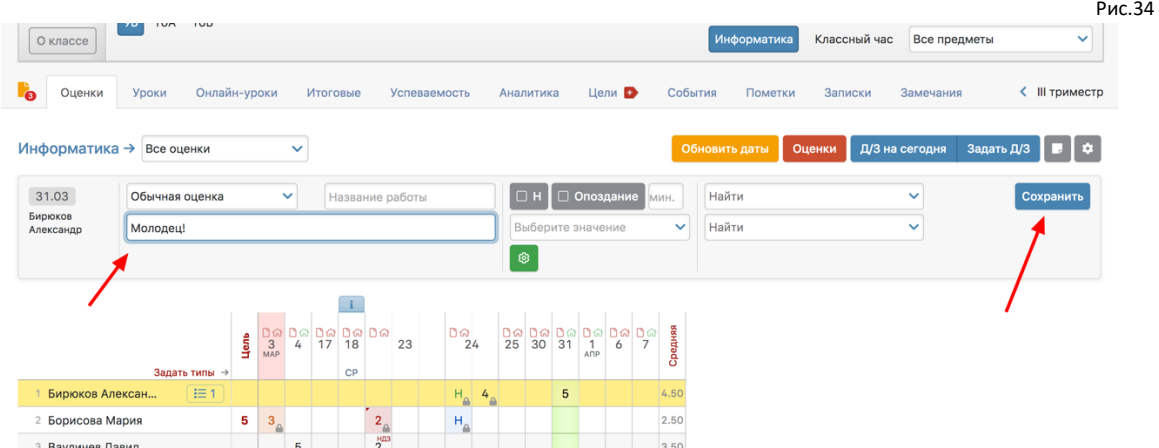

Таким образом, ученик (и его родитель) может видеть от учителя все пометки, которые преподаватель хотел бы прояснить.